# Upgrading TRITON Enterprise v7.8.x to TRITON APX Enterprise Core v8.0.x

Upgrade Instructions | Web, Data, and Email Solutions | Version 8.0.x

This guide describes how to upgrade a combined  $TRITON^{TM}$  web, email, and data solution from v7.8.x to v8.0.x. For information on upgrading systems that include stand-alone installations of Data Security, Email Security, or Web Security, refer to the Deployment and Installation Center in the Websense Technical Library.

Websense TRITON modules must be at least version 7.8.0 in order to upgrade to v8.0.x. For information on upgrading from earlier versions to version 7.8.x, see [Upgrading TRITON Enterprise v7.7.x to v7.8.x](http://www.websense.com/content/support/library/shared/v78/upgrade/triton_upgrade_from_77.pdf).

Because TRITON AP-EMAIL includes data components, the upgrade procedure for Web and Email Security is the same as the upgrade procedure for all Websense TRITON modules.

To upgrade v7.8.x to v8.0.x, see the following sections:

- *[Requirements for this version](#page-0-0)*, page 1
- *[Before upgrading TRITON Enterprise](#page-4-0)*, page 5
- *[Upgrade sequence for TRITON Enterprise](#page-9-0)*, page 10
- *[Upgrade procedure for TRITON Enterprise](#page-11-0)*, page 12

Perform the upgrade in the order described. This sequence is critical, because if you upgrade supplemental servers or agents before the management server, they stop communicating. If you upgrade the management server first, it continues communicating with the components until they are upgraded.

### **Important**

#### **V-Series appliance users:**

Some older V10000 and V5000 appliances are not supported with version 8.0.0 and higher.

See [V-Series appliances supported with version 8.0.](http://www.websense.com/support/article/kbarticle/V-Series-appliances-supported-with-version-8-0)

# <span id="page-0-0"></span>Requirements for this version

The **TRITON management server** must be one of the following 64-bit machines:

- Windows Server 2008 Standard or Enterprise R2
- Windows Server 2012 Standard Edition
- Windows Server 2012 Standard or enterprise R2

It hosts TRITON Manager, which includes:

- The infrastructure uniting all management components
- A settings database for administrator account information and other shared data
- One or more management modules (Web, Data, Email), used to configure and report on a Websense Advanced Protection solution.

Additional components may also reside on the TRITON management server.

### Hardware requirements

The recommended hardware requirements for a TRITON management server vary depending on whether Microsoft SQL Server 2008 R2 Express (used only for evaluations or very small deployments) is installed on the machine.

Notes:

- TRITON AP-DATA allows for either local or remote installation of the forensics repository. If the repository is hosted remotely, deduct 90GB from the TRITON AP-DATA disk space requirements.
- The disk space recommendation allows for scaling as reporting data accumulates.
- If you install the Websense product on a drive other than the main Windows drive (typically C), you still need at least 2GB free on the main drive to accommodate files extracted during installation.

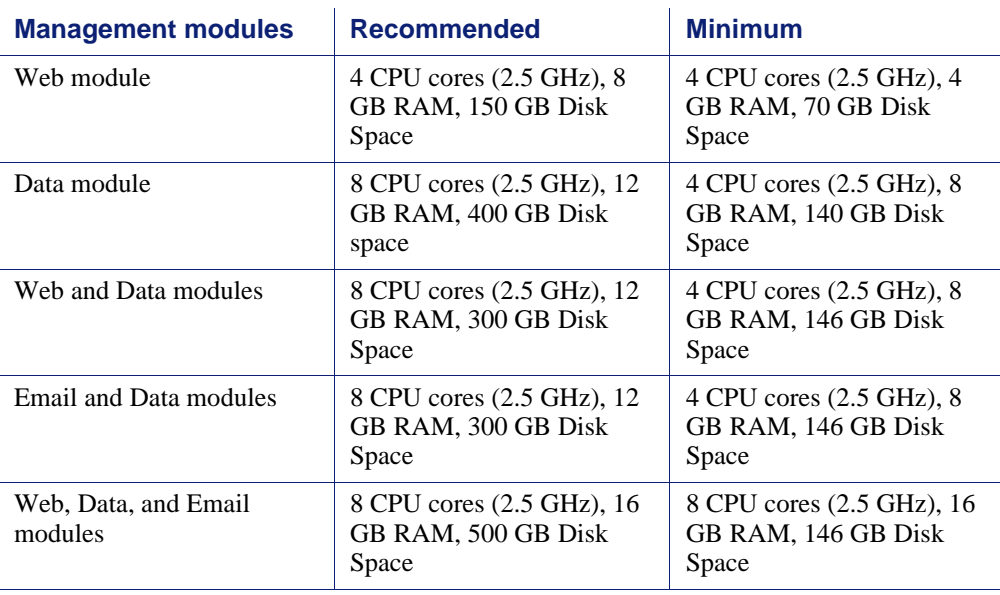

#### With remote (standard or enterprise) reporting database

### With local (express) reporting database

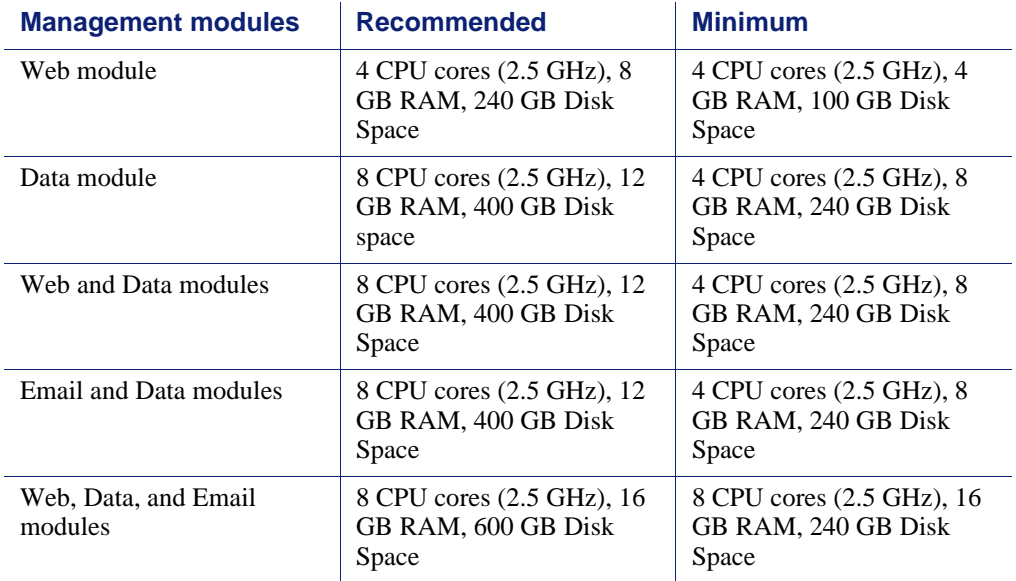

### TRITON Manager browser support

Use any of the following browsers to access TRITON Manager.

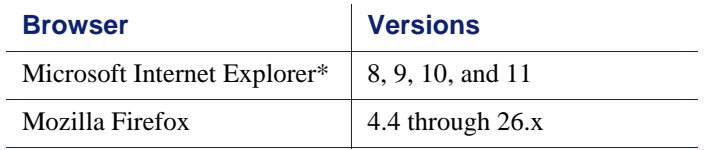

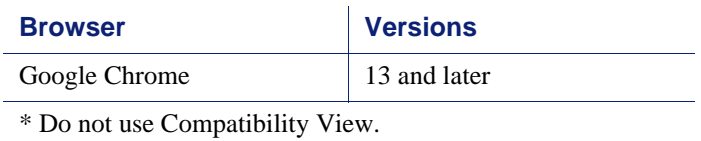

### Virtualization systems

All TRITON Manager components are supported on these virtualization systems:

- ◆ Windows Server 2008 R2 over Hyper-V 2008 R2
- Windows Server 2008 R2 and Windows Server 2012 over Hyper-V 2012
- Windows Server 2008 R2, Windows Server 2012 and Windows Server 2012 R2 over Hyper-V 2012 R2
- ◆ Windows Server 2008 R2 over VMware ESXi v5.x
- Windows Server 2008 R2, Windows Server 2012 and Windows Server 2012 R2 over VMware ESXi 6.x

Note that this support is for TRITON Manager only. Other components (used for enforcement, analysis, or reporting) may have additional requirements that are not supported by these virtualization environments.

### Directory services for administrator authentication

If you allow users to log on to TRITON Manager using their network accounts, the following directory services can be used to authenticate administrator logons:

- Microsoft Active Directory Novell eDirectory
	-

- 
- Lotus Notes Oracle Directory Services
- Generic LDAP directories

### Reporting database requirements

For all Websense TRITON solutions, Microsoft SQL Server is used to host the reporting database.

 For evaluations and small deployments, the TRITON Unified Installer can be used to install Microsoft SQL Server 2008 R2 Express on the TRITON management server machine.

Use only the version of SQL Server 2008 R2 Express included in the TRITON Unified Installer.

 Larger organizations are advised to use Microsoft SQL Server Standard, Business Intelligence, or Enterprise. These SQL Server editions cannot reside on the TRITON management server.

SQL Server clustering may be used with all supported standard and enterprise versions of Microsoft SQL Server for failover or high availability.

The supported database engines for Websense web, data, and email solutions are:

◆ SQL Server 2008

All editions except Web, Express, and Compact; all service packs, 32- and 64-bit, but not IA64

- SOL Server 2008 R2 Express (installed by the TRITON Unified Installer)
- SQL Server 2008 R2

All editions except Web and Compact; all service packs; not IA64

◆ SOL Server 2012

Standard, Business Intelligence, and Enterprise editions

If you are using a remote database, the SQL Server logon ID and password for the SQL account must have a **sysadmin** role.

# <span id="page-4-0"></span>Before upgrading TRITON Enterprise

This section lists the steps you must take to prepare for the TRITON upgrade.

- Unless instructed otherwise by Websense Technical Support, ensure your system is functional prior to upgrade.
- Ensure the time set on all appliances is synchronized prior to upgrade.
- Make sure the installation machine meets the *[Requirements for this version](#page-0-0)*.
- If you are already using Virtual Machines (VMs) for TRITON Manager or for Microsoft SQL Server, take a snapshot of the VMs before you start a TRITON upgrade.
- If you have a remote database, ensure that the SQL account has a sysadmin role.
- Back up all of your Websense components before starting the upgrade process. See the [Backup and Restore FAQ](http://www.websense.com/content/support/library/shared/v80/backup_faq/first.aspx) for instructions.

The Backup and Restore FAQ includes instructions for backing up all of the pieces that make up Web Security Gateway Anywhere (now TRITON AP-WEB with Hybrid Web module) on all platforms:

- TRITON Infrastructure
- Web Security components
- **Content Gateway**
- Data Security components

On Websense appliances, be sure to perform a **full appliance configuration** backup.

The upgrade process guides you through upgrading **all** components on the selected machine.

- You cannot choose which components to upgrade.
- Partial upgrades are not supported.

When upgrading the TRITON management server, if upgrade fails for any component **except** TRITON Infrastructure, you can either continue to upgrade the rest of the components or exit the process and modify component settings.

- You cannot continue if the infrastructure upgrade fails.
- You cannot roll back a component that was upgraded successfully.

After upgrade, your system has the same configuration as before the upgrade. Apart from the option to edit the TRITON AP-EMAIL database IP address if it has changed since installation, the upgrade process does not allow you to change your configuration or settings.

### <span id="page-5-0"></span>TRITON AP-WEB upgrade preparation

Before upgrading to TRITON AP-WEB:

- 1. Verify that third-party components that work with Web Security Gateway, including your database engine and directory service, are supported. See [Requirements for web protection solutions.](message URL http://www.websense.com/content/support/library/deployctr/v80/dic_sys_req.aspx#web_reqs)
- 2. Before upgrading Websense Filtering Service, make sure that the Filtering Service machine and the TRITON management server have the same locale settings (language and character set).

After the upgrade is complete, Filtering Service can be restarted with any locale settings.

- 3. If you are upgrading from 7.8.3 or earlier, a new logging partition is added to your Log Database. Please make sure you do not have 70 active partitions (the limit) prior to upgrading. Use the **Web > Settings > Reporting > Log Database** page in TRITON Manager to disable at least one active partition prior to upgrading.
- 4. Back up your current Log Database and stop Log Server.

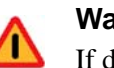

#### **Warning**

If database operations are active during upgrade, the Websense Log Database may be left in an inconsistent state, rendering it unusable.

When this occurs, it can be difficult to fix.

Make **sure** to stop Log Server and the database jobs, as described below, before upgrading the database.

a. Back up Web Security reporting databases.

Refer to Microsoft documentation for instructions on backing up databases. The Websense Web Security databases are named wslogdb70 (the catalog database), wslogdb70\_*n* (standard logging partition databases), and wslogdb70 amt 1 (threats partition database).

b. On the Log Server machine, use the Windows Services tool to stop **Websense Log Server**.

5. Stop all database jobs associated with the Web Security Log Database:

If you have a **full version of Microsoft SQL Server** (not Express):

- a. Log in to the Microsoft SQL Server Management Studio and expand **SQL Server Agent** > **Jobs** (in Object Explorer).
- b. To disable all currently active Websense SQL Server Agent jobs, right-click each of the following jobs and select **Disable**:
	- Websense\_ETL\_Job\_wslogdb70
	- Websense\_AMT\_ETL\_wslogdb70
	- Websense IBT DRIVER wslogdb70
	- Websense\_Trend\_DRIVER\_wslogdb70
	- Websense\_Maintenance\_Job\_wslogdb70

Disabling the jobs prevents them from executing at the next scheduled time, but does not stop them if a job is in process.

#### **Make sure all jobs have completed any current operation before proceeding with upgrade.**

c. After upgrade, remember to enable the disabled jobs to resume normal database operations.

If you have **SQL Server Express**, use the Windows Services tool to restart the MSSQLSERVER service prior to upgrade, in order to ensure that the Service Broker jobs are not running.

- 6. If Websense Log Server uses a Windows trusted connection to access the Log Database, be sure to log on to the Log Server machine using the trusted account to perform the upgrade. To find out which account is used by Log Server:
	- a. Launch the Windows Services tool.
	- b. Scroll down to find **Websense Log Server**, then check the **Log On As**  column to find the account to use.

If your deployment includes V-Series appliances, also see the Websense V-Series [Appliance Upgrade Guide.](http://www.websense.com/content/support/library/appliance/v80/v-series/upgrade_guide/appl_upgrade.pdf)

#### Restart services before starting the upgrade

Most Websense services must be running before the upgrade process begins. If any service (other than Log Server) is stopped, start it before initiating the upgrade.

The installer will stop and start Websense services as part of the upgrade process. If the services have been running uninterrupted for several months, the installer may not be able to stop them before the upgrade process times out.

- To ensure the success of the upgrade, manually stop and start all the Websense services **except Log Server** before beginning the upgrade. (Log Server should remain stopped, as described in *[TRITON AP-WEB upgrade preparation](#page-5-0)*, page 6.)
	- *Windows*: Navigate to the Websense **Web Security** directory (C:\Program Files (x86)\Websense\Web Security\, by default) and enter the following command:

```
WebsenseAdmin restart
```
 *Linux*: Navigate to the **Websense** directory (/opt/Websense/, by default) and enter the following command:

```
./WebsenseAdmin restart
```
 On Windows machines, if you have configured the **Recovery** properties of any Websense service to restart the service on failure, use the Windows Services dialog box to change this setting to **Take No Action** before upgrading.

#### Internet access during the upgrade process

When you upgrade, policy enforcement stops when Websense services are stopped. Users have unrestricted access to the Internet until the Websense services are restarted.

The Websense Master Database is removed during the upgrade process. Websense Filtering Service downloads a new Master Database after the upgrade is completed.

### Data Security upgrade preparation

Before upgrading Data Security:

- $\bullet$  Stop all discovery and fingerprinting tasks.
- Route all traffic away from the system.
- Ensure that your supplemental fingerprint repositories are fully synchronized with the primary repository.
- Make sure all settings are deployed successfully. Log onto the Data Security manager. If the **Deploy** button is highlighted, click it.
- $\bullet$  If Websense supplied your organization with custom file types, change the name of 2 configuration files located in the \policies\_store\custom\_policies\config\_files folder where Data Security is installed; otherwise they will be overwritten during upgrade.
	- a. Change **extractor.config.xml** to **custom\_extractor.config.xml**.
	- b. Change **extractorlinux.config.xml** to to **custom\_extractorlinux.config.xml**.

The filenames are case-sensitive.

 If you have custom policies provided by Websense, submit a request for updated versions before proceeding.

Note that the speed and success of your upgrade are affected by many factors, including:

- Number of online incidents.
- Size of the forensics folder.
- $\bullet$  Number of policies or rules in use
- $\triangleleft$  User directory import size
- Whether GPO restrictions are enforced on the server in domain membership scenarios

### Email Security Gateway upgrade preparation

Before upgrading Email Security Gateway:

• Redirect all email from the appliance being upgraded. You may lose cached messages if you do not put a redirect in place.

See the [Websense V-Series Appliance Upgrade Guide](http://www.websense.com/content/support/library/appliance/v80/v-series/upgrade_guide/appl_upgrade.pdf) for other upgrade preparation steps.

# Preparing to upgrade Content Gateway

Before upgrading Content Gateway, be aware of the following.

### SSL support

Most SSL configuration settings are saved and applied to the upgraded Content Gateway.

During upgrade:

- $\bullet$  The Incident list is retained.
- Dynamic certificates are not retained. All other certificates are retained.
- The Certificate Authority Tree is retained (trusted Root CA tree).
- $\bullet$  SSLv2 is not enabled by default. If it is enabled prior to upgrade, the setting is retained.
- $\triangleleft$  CRL and OCSP revocation statistics (on Monitor  $>$  SSL  $>$  CRL Statistics) are retained.

### Before upgrading:

- Consider performing maintenance on the Incident list; remove unwanted entries.
- $\bullet$  Upgrades from v7.7.x to v7.8.x require applying hot fix 94 to your v7.7.x version to help prevent latency sometimes caused by async scanning. Verify that hotfix 94 was installed prior to the upgrade to v7.8.x so that sync mode is retained when upgrading to v8.0.x

### User authentication

### Consolidated credential caching

There is one credential cache for both explicit and transparent proxy mode, and one Global Authentication Options page for setting the caching method and Time-To-Live.

During upgrade the Cache TTL value is retained from Transparent Proxy Authentication tab unless the value on the Global Authentication Options tab is not

the default, in which case the customized value is used. The cache TTL value is in minutes.

### Integrated Windows Authentication (IWA)

After upgrade, always check and, if necessary, rejoin IWA domains.

#### **Important**

 $\Omega$ 

If you customized your 7.8.2 or higher deployment to support an external load balancer and IWA user authentication (see this [knowledge base article\)](http://www.websense.com/content/support/library/web/v80/wcg_help/auth_iwa_load_balancer.aspx), the configuration is preserved during upgrade to version 8.0.x. You do not need to re-apply the custom configuration. You should, however, test your deployment to verify that the load balancer is performing as expected.

# <span id="page-9-0"></span>Upgrade sequence for TRITON Enterprise

If you have a mixed topology, upgrade components in the following order:

- 1. The machine hosting Web Security **Policy Broker**
	- For a software installation, run the TRITON Unified Installer.
	- If Policy Broker is on the TRITON management server, you can upgrade the TRITON infrastructure and Web, Email, and Data Security management components at the same time as upgrading Policy Broker.
	- After Policy Broker is upgraded, Content Gateway instances on other machines do not perform Web filtering until they are also upgraded.
- 2. Additional instances of Web Security **Policy Server**
	- May be software-based or on **user directory and filtering** appliances. For a software installation, run the TRITON Unified Installer. For an appliance, install the v8.0 upgrade patch.
	- If Policy Server is on an appliance, it *does not matter* whether the appliance is running in Web Security or Web and Email Security mode.
- 3. Additional instances of Web Security **Filtering Service** or **User Service**
	- Additional instances of Filtering Service may be software-based or on **filtering only** appliances.
	- If Filtering Service is on an appliance, it *does not matter* whether the appliance is running in Web Security or Web and Email Security mode.

 If you have filtering only appliances in your deployment, upgrade these appliances **after** the corresponding full policy source or user directory and filtering appliance has been upgraded. This is because appliances that have instances of Policy Server must be upgraded before you upgrade any components that point to it.

#### 4. Web and Email Security **Log Server**

If these components are on separate machines, it does not matter which is upgraded first.

#### **Important**

 $\mathsf{V}$ 

Make sure that no Email Security Log Database or Web Security Log Database jobs are running while the Log Server instances are being upgraded.

- 5. **TRITON management server** (if not already upgraded as part of an earlier step)
	- Whenever possible, upgrade the management server before any other Data Security components. This ensures that Data Security policy engines (and thus analysis) continue to function until they are upgraded themselves.

Note that you cannot deploy new policies to the policy engines until they are upgraded to the same version as the management server.

 If you need to upgrade a Data Security policy engine before upgrading the TRITON management server—because the policy engine resides on a full policy source appliance—detection of fingerprinted content might not work on the appliance until the management server is upgraded.

The Data Security policy engine embedded in Content Gateway and Email Security Gateway continues to monitor the old Web and email DLP policies and block/permit accordingly.

- 6. Upgrade all other appliances in your network. This can be done in any order, and can be completed in parallel.
	- If you have deployed Email Security Gateway in cluster mode, ensure you upgrade the primary appliance before any secondary appliances. You do not need to release the appliances from the cluster in order to perform the upgrade.
	- The Email Security Gateway MTA continues to function after the management server upgrade, but the logs are cached on the appliance until Email Security Gateway is upgraded as well. For best practice, redirect email traffic to another MTA as cached messages may be lost otherwise.
	- If your appliances are running in Web and Email Security mode, all appliances may already have been upgraded in steps 1-3.
- 7. Upgrade all other **Web Security** and **Data Security** components. This can be done in parallel. For example:
	- Network Agents
	- $\blacksquare$  XID Agents
	- **Remote Filtering server**
- Data Security secondary servers
- Data Security components on ISA and TMG servers
- software-based installations of Content Gateway

# <span id="page-11-0"></span>Upgrade procedure for TRITON Enterprise

This procedure covers the steps required to upgrade either the whole of Websense TRITON Enterprise or a Web and Email Security solution. (Note that Email Security Gateway and Gateway Anywhere always include Data Security components.)

- *[Step 1: Upgrade the Policy Broker machine](#page-11-1)*, page 12
- *[Step 2: Upgrade additional Policy Server machines](#page-13-0)*, page 14
- *[Step 3: Upgrade additional Filtering Service and User Service machines](#page-15-0)*, page 16
- *[Step 4: Upgrade Log Servers](#page-16-0)*, page 17
- *[Step 5: Upgrade the TRITON Management Server](#page-16-1)*, page 17
- *[Step 6: Upgrade appliances](#page-20-0)*, page 21
- *[Step 7: Upgrade additional components](#page-21-0)*, page 22

### <span id="page-11-1"></span>Step 1: Upgrade the Policy Broker machine

You must upgrade the machine that hosts **Websense Policy Broker** first, regardless of which other components on are on the machine. Policy Broker may reside on:

- A Websense **full policy source** appliance
- A Windows Server 2008 R2 or Windows Server 2012 Standard Edition machine
- A RHEL 6.x machine

Any other components on the Policy Broker machine are upgraded along with Policy Broker.

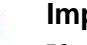

#### **Important**

If you are upgrading from earlier 7.8.x versions and your configuration includes a primary Policy Broker and one or more replica Policy Brokers, you must upgrade the primary Policy Broker first. An attempt to upgrade a replica Policy Broker without first upgrading the primary will result in an error message. You will be required to exit the upgrade for that machine and upgrade the primary Policy Broker before continuing.

Upgrade replica Policy Brokers after the primary has been upgraded and before attempting to upgrade any Policy Servers associated with them. If Policy Server is installed on the same machine, it will be upgraded at the same time. If Policy Broker resides on the TRITON management server, running the TRITON Unified Installer also upgrades the TRITON infrastructure and web, data and email management components as described in *[Step 5: Upgrade the TRITON Management](#page-16-1)  Server*[, page 17](#page-16-1). Ensure you also follow the steps in *[Post-upgrade steps](#page-20-1)*, page 21 to configure the TRITON management server.

The instructions in this section cover the upgrade of a Windows machine. For instructions on upgrading an appliance or a Linux machine, see the Upgrade [Instructions for TRITON AP-WEB.](http://www.websense.com/content/support/library/web/v80/upgrade/ap-web_upgrade.pdf)

- 1. Make sure that no administrators are logged on to TRITON Manager.
- 2. Log on to the installation machine with an account having **domain** and **local** administrator privileges.

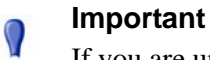

If you are upgrading Log Server on this machine and it uses a Windows trusted connection to access the Log Database, you must log on to this machine using the same trusted account.

3. Close all applications and stop any antivirus software.

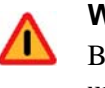

#### **Warning**

Be sure to close the Windows Event Viewer, or the upgrade may fail.

- 4. Go to the **Downloads** tab of [mywebsense.com](http://www.mywebsense.com) to download the TRITON Unified Installer.
	- The installer file is **WebsenseTRITON80xSetup.exe**.
	- Installer files occupy approximately 2.5 GB of disk space.
- 5. Right-click **WebsenseTRITON80xSetup.exe** and select **Run as administrator** to launch the installer. A progress dialog box appears, as files are extracted.
- 6. The installer detects Web Security components from an earlier version and asks whether you want to proceed.

Click **OK**.

7. On the installer **Introduction** screen, click **Next**.

Note the **Installer Dashboard** remains on-screen, behind the installer screens mentioned in the remaining steps.

- 8. On the **Websense Upgrade** screen, select **Start the upgrade**, then click **Next**.
- 9. When you click **Next**, a *Stopping All Services* progress message appears. Wait for Websense services to be stopped.

The **Pre-Upgrade Summary** screen appears when the services have been stopped.

In some cases, the installer may be unable to stop the Websense services. If the services have not been stopped after approximately 10 minutes, then stop them

manually. You can leave the installer running when you do so. Use the C:\Program Files (x86)\Websense\Web Security\**WebsenseAdmin stop** command, or the Windows Services dialog box, to stop the services. Once you have manually stopped the services, return to the installer.

10. On the **Pre-Upgrade Summary** screen, review the list of Websense components that will be upgraded, and then click **Next**.

Critical files are backed up and install properties initialized. And then the **Installing Websense** screen appears.

If Policy Broker resides on the TRITON management server, or on the same machine as Log Server, the upgrade process checks for a required version of Microsoft SQL Server Native Client and related tools and installs them, if necessary.

- 11. Wait for the **Upgrade Complete** screen to appear. Click **Done** to exit the installer.
- 12. Reboot the machine.

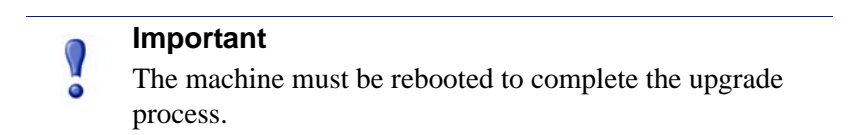

13. If you stopped your antivirus software, restart it.

### <span id="page-13-0"></span>Step 2: Upgrade additional Policy Server machines

The central Policy Server resides on the same machine as Policy Broker, and was automatically upgraded in the previous section.

If you have additional Policy Server instances, upgrade them next, regardless of what other services reside on the machines. Policy Server may reside on:

- Websense **user directory and filtering** appliances
- Windows Server 2008 R2 or Windows Server 2012 Standard Edition machines
- RHEL 6.x machines

The instructions in this section cover the upgrade of a Windows machine. For instructions on upgrading an appliance or a Linux machine, see the [Upgrade](http://www.websense.com/content/support/library/web/v80/upgrade/ap-web_upgrade.pdf)  [Instructions for TRITON AP-WEB.](http://www.websense.com/content/support/library/web/v80/upgrade/ap-web_upgrade.pdf)

- 1. Make sure that no administrators are logged on to TRITON Manager.
- 2. Log on to the installation machine with an account having **domain** and **local** administrator privileges.

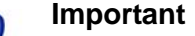

V If you are upgrading Log Server on this machine and it uses a Windows trusted connection to access the Log Database, you must log on to this machine using the same trusted account.

3. Close all applications and stop any antivirus software.

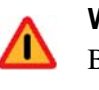

**Warning**

Be sure to close the Windows Event Viewer, or the upgrade may fail.

- 4. Go to the **Downloads** tab of [mywebsense.com](http://www.mywebsense.com) to download the TRITON Unified **Installer** 
	- The installer file is **WebsenseTRITON80xSetup.exe**.
	- Installer files occupy approximately 2.5 GB of disk space.
	- Verify that the MD5 value of the downloaded file matches the value shown on the download page.
- 5. Right-click **WebsenseTRITON80xSetup.exe** and select **Run as administrator** to launch the installer. A progress dialog box appears, as files are extracted.
- 6. The installer detects Web Security components from an earlier version and asks how you want to proceed.

Click **OK**.

7. On the installer **Introduction** screen, click **Next**.

Note the **Installer Dashboard** remains on-screen, behind the installer screens mentioned in the remaining steps.

- 8. On the **Websense Upgrade** screen, select **Start the upgrade**, then click **Next**.
- 9. When you click **Next**, a *Stopping All Services* progress message appears. Wait for Websense services to be stopped.

The **Pre-Upgrade Summary** screen appears when the services have been stopped.

In some cases, the installer may be unable to stop the Websense services. If the services have not been stopped after approximately 10 minutes, then stop them manually. You can leave the installer running when you do so. Use the C:\Program Files (x86)\Websense\Web Security\**WebsenseAdmin stop** command, or the Windows Services dialog box, to stop the services. Once you have manually stopped the services, return to the installer.

10. On the **Pre-Upgrade Summary** screen, review the list of Websense components that will be upgraded, and then click **Next**.

Critical files are backed up and install properties initialized. And then the **Installing Websense** screen appears.

- 11. Wait for the **Upgrade Complete** screen to appear. Click **Done** to exit the installer.
- 12. Reboot the machine.

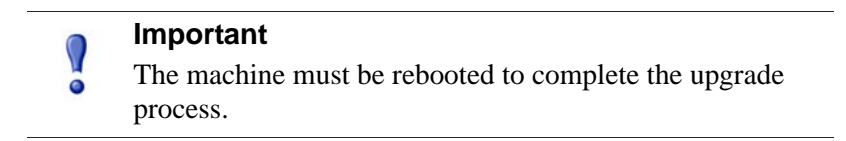

13. If you stopped your antivirus software, restart it.

# <span id="page-15-0"></span>Step 3: Upgrade additional Filtering Service and User Service machines

If you have additional Filtering Service or User Service instances, upgrade them next, regardless of what other services reside on the machines. Filtering Service and User Service may reside on:

- Windows Server 2008 R2 machines
- RHEL 6.x machines

 $\mathsf{Q}$ 

- 1. Make sure that no administrators are logged on to TRITON Manager.
- 2. Log on to the installation machine with an account having **domain** and **local** administrator privileges.

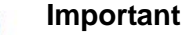

- If you are upgrading Log Server on this machine and it uses a Windows trusted connection to access the Log Database, you must log on to this machine using the same trusted account.
- 3. Close all applications and stop any antivirus software.

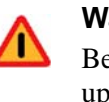

#### **Warning**

Be sure to close the Windows Event Viewer, or the upgrade may fail.

- 4. Go to the **Downloads** tab of [mywebsense.com](http://www.mywebsense.com) to download the TRITON Unified Installer.
	- The installer file is **WebsenseTRITON80xSetup.exe**.
	- Installer files occupy approximately 2.5 GB of disk space.
- 5. Right-click **WebsenseTRITON80xSetup.exe** and select **Run as administrator** to launch the installer. A progress dialog box appears, as files are extracted.
- 6. The installer detects Web Security components from an earlier version and asks how you want to proceed.

Click **OK**.

7. On the installer **Introduction** screen, click **Next**.

Note the **Installer Dashboard** remains on-screen, behind the installer screens mentioned in the remaining steps.

- 8. On the **Websense Upgrade** screen, select **Start the upgrade**, then click **Next**.
- 9. When you click **Next**, a *Stopping All Services* progress message appears. Wait for Websense services to be stopped.

The **Pre-Upgrade Summary** screen appears when the services have been stopped.

In some cases, the installer may be unable to stop the Websense services. If the services have not been stopped after approximately 10 minutes, then stop them manually. You can leave the installer running when you do so. Use the C:\Program Files (x86)\Websense\Web Security\**WebsenseAdmin stop** command, or the Windows Services dialog box, to stop the services. Once you have manually stopped the services, return to the installer.

10. On the **Pre-Upgrade Summary** screen, review the list of Websense components that will be upgraded, and then click **Next**.

Critical files are backed up and install properties initialized. And then the **Installing Websense** screen appears.

- 11. Wait for the **Upgrade Complete** screen to appear. Click **Done** to exit the installer.
- 12. Reboot the machine.

**Important** The machine must be rebooted to complete the upgrade process.

13. If you stopped your antivirus software, restart it.

### <span id="page-16-0"></span>Step 4: Upgrade Log Servers

Upgrade the Web Security and Email Security Log Server machines, if they have not already been upgraded with other components. Any other services on the machine are also upgraded in the correct order.

For information on Web Security Log Server, see [Upgrade Instructions for TRITON](http://www.websense.com/content/support/library/web/v80/upgrade/ap-web_upgrade.pdf
)  [AP-WEB.](http://www.websense.com/content/support/library/web/v80/upgrade/ap-web_upgrade.pdf
)

For information on Email Security Log Server, see Upgrade Instructions for TRITON [AP-EMAIL](http://www.websense.com/content/support/library/email/v80/esg_upgrade/esg_upgrade_78x_80x.pdf).

### <span id="page-16-1"></span>Step 5: Upgrade the TRITON Management Server

If you have not already upgraded the TRITON management server in the course of upgrading another component, use the following steps to upgrade the management server machine.

- 1. Make sure that no administrators are logged on to the TRITON console.
- 2. Log on to the installation machine with an account having **domain** and **local** administrator privileges.
- 3. Close all applications and stop any antivirus software.

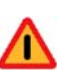

#### **Warning**

Be sure to close the Windows Event Viewer, or the upgrade may fail.

- 4. Go to the **Downloads** tab of [mywebsense.com](http://www.mywebsense.com) to download the TRITON Unified Installer.
	- The installer file is **WebsenseTRITON80xSetup.exe**.
	- Installer files occupy approximately  $2.5$  GB of disk space.
- 5. Right-click **WebsenseTRITON80xSetup.exe** and select **Run as administrator** to launch the installer. A progress dialog box appears, as files are extracted.
- 6. The installer detects Websense components from an earlier version and asks how you want to proceed.

Click **OK**.

7. On the installer **Introduction** screen, click **Next**.

Note the **Installer Dashboard** remains on-screen, behind the installer screens that appear in subsequent stages of the upgrade.

- 8. Follow the screens in the upgrade wizard as described in the sections below:
	- *[TRITON Infrastructure](#page-17-0)*
	- *[TRITON AP-WEB](#page-18-0)*
	- *TRITON AP-DATA*
	- *[TRITON AP-EMAIL](#page-19-0)*
- 9. Wait for the **Upgrade Complete** screen to appear. Click **Done** to exit the installer.
- 10. Reboot the machine.

#### **Important**

You may be prompted to restart the machine after each component is upgraded. This is optional. You may prefer to restart the machine once after all components are upgraded.

- 11. If you stopped your antivirus software, restart it.
- 12. Follow the instructions in *[Post-upgrade steps](#page-20-1)*, page 21.

#### <span id="page-17-0"></span>TRITON Infrastructure

The TRITON infrastructure provides basic framework for all of the management components that make up TRITON Manager. This framework includes a central settings database that stores shared configuration (like administrator directory and account information) for all management modules, as well as other internal shared services.

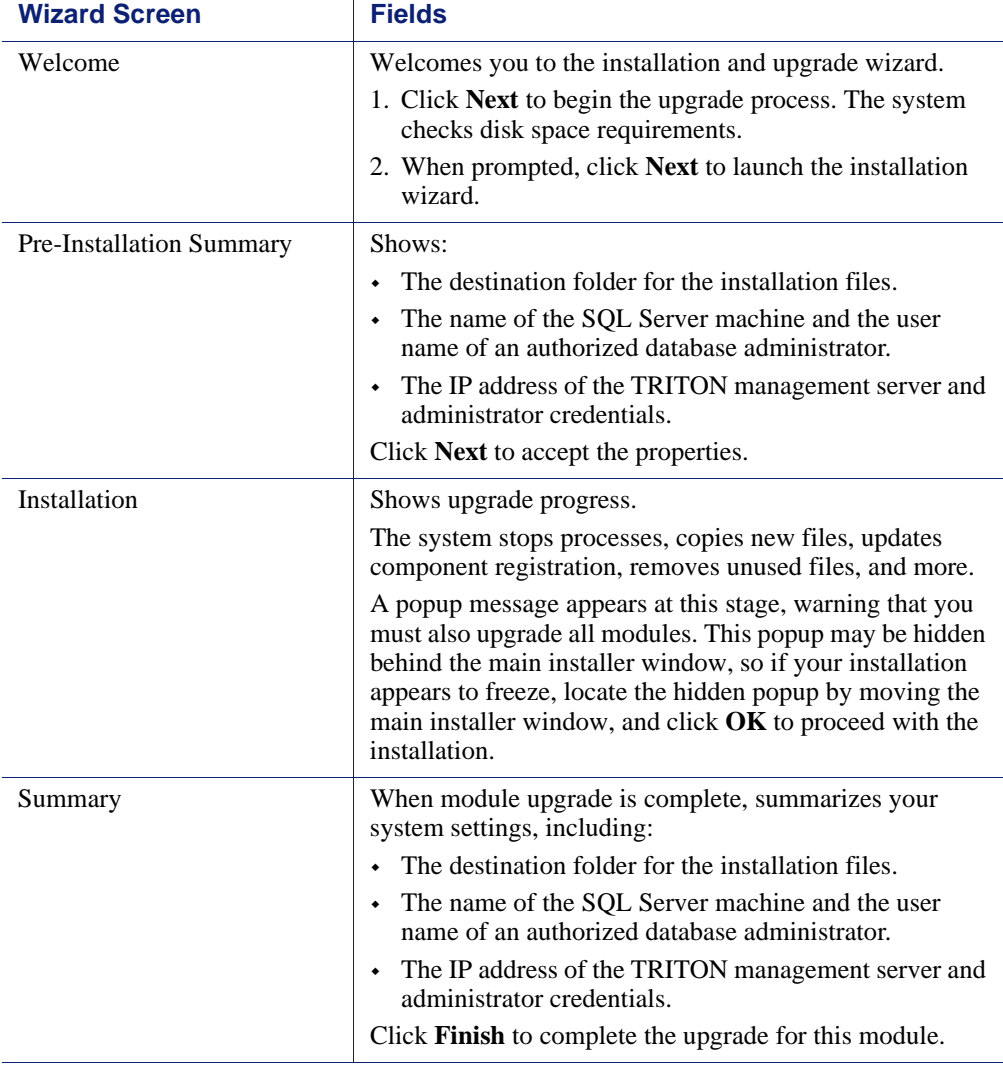

The infrastructure upgrade wizard contains the following screens.

### <span id="page-18-0"></span>TRITON AP-WEB

The web upgrade wizard contains the following screens.

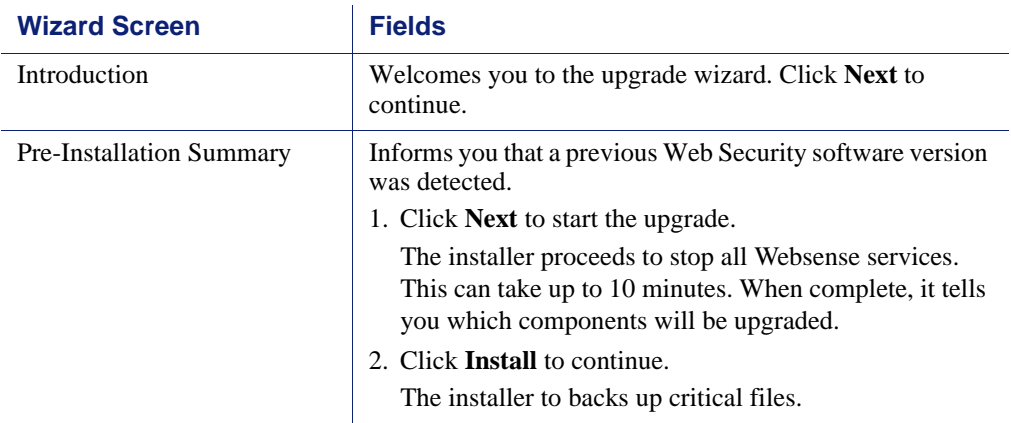

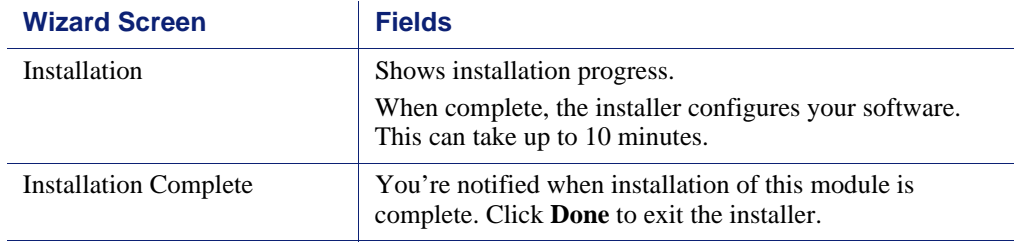

### TRITON AP-DATA

The DATA upgrade wizard contains the following screens.

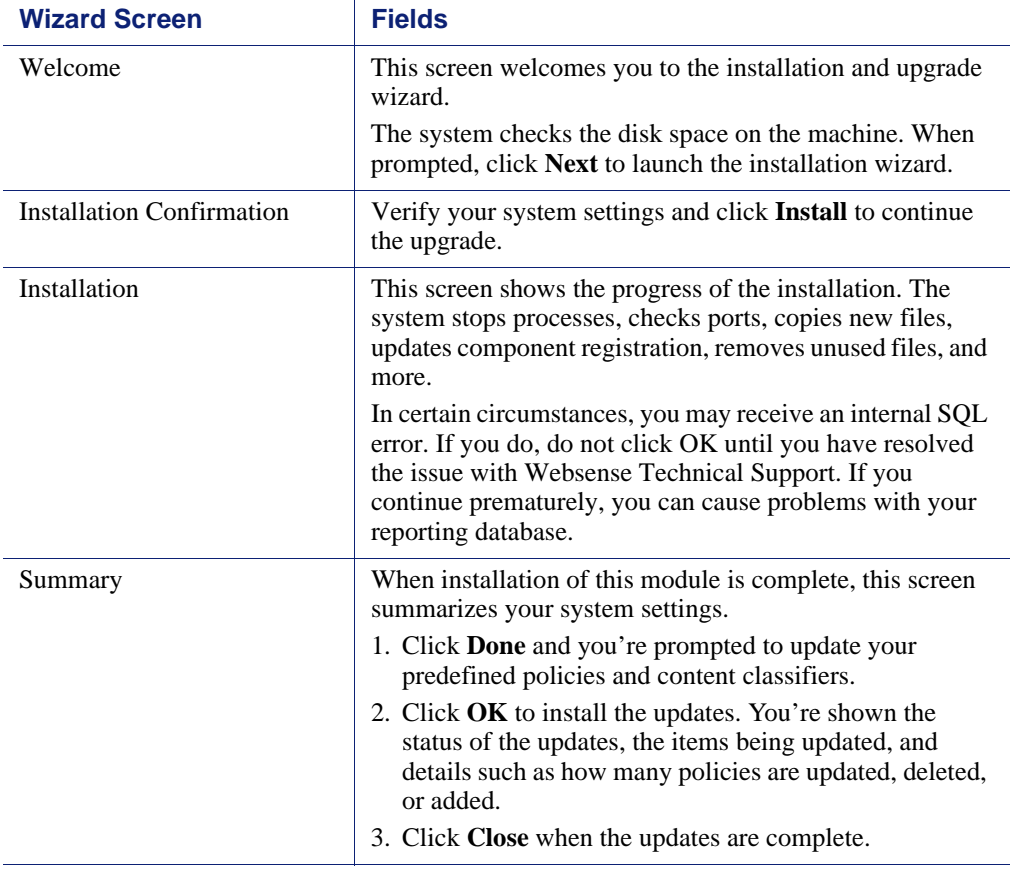

### <span id="page-19-0"></span>TRITON AP-EMAIL

The email upgrade wizard contains the following screens.

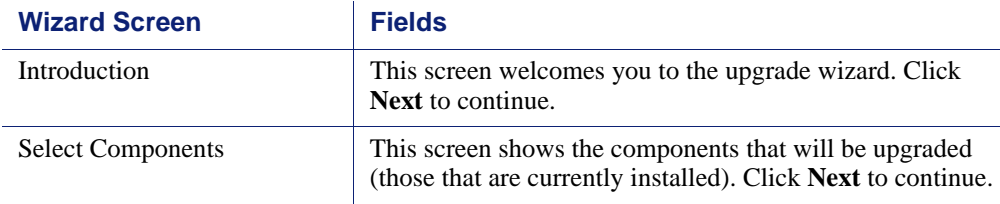

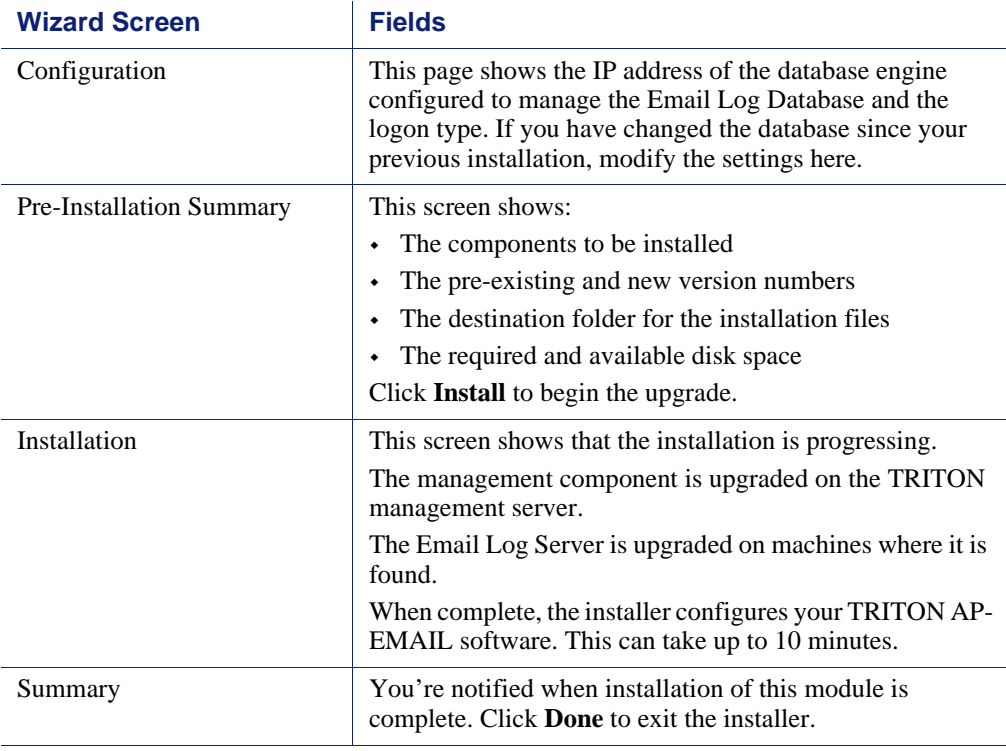

#### <span id="page-20-1"></span>Post-upgrade steps

Once the TRITON management server upgrade is complete:

- 1. Restart the management server.
- 2. Log onto TRITON Manager (https://<IP\_address\_or\_hostname>:9443/triton/).
- 3. Select the Data module.
- 4. Follow the prompts that appear for updating data loss protection policies and classifiers.

Depending on the number of policies you have, this can take up to an hour. During this time, do not restart the server or any of the services.

- 5. Click **Deploy**.
- 6. Select the Email module and navigate to the **Settings > General > Database Downloads** page. Click **Update Now** to perform an immediate database download update.

### <span id="page-20-0"></span>Step 6: Upgrade appliances

Upgrade all appliances that have not been upgraded in the above steps. This can be done in any order, and can be completed in parallel.

If you have deployed Email Security Gateway in cluster mode, ensure you upgrade the primary appliance before any secondary appliances. You do not need to release the appliances from the cluster in order to perform the upgrade.

For more information, see the [Websense V-Series Appliance Upgrade Guide.](http://www.websense.com/content/support/library/appliance/v80/v-series/upgrade_guide/appl_upgrade.pdf)

### <span id="page-21-0"></span>Step 7: Upgrade additional components

Once you have completed the above steps, you can upgrade any additional software components and client conponents:

- 1. Upgrade any additional software instances of Websense Network Agent and Content Gateway. If these components run on V-Series appliances, this step has already been done.
- 2. Upgrade any additional Web Security server components, including transparent identification agents and Remote Filtering Server, that may be running on other machines.
- 3. Upgrade supplemental servers, SMTP agents, ISA/TMG agents, printer agents, protectors, and mobile agents.
- 4. Upgrade client components, including the logon application (LogonApp.exe), Remote Filtering Client, Web Endpoint, and Data Endpoint.

These actions can be done in parallel. For more information, see the following upgrade guides:

- [Upgrade Instructions for TRITON AP-WEB](http://www.websense.com/content/support/library/web/v80/upgrade/ap-web_upgrade.pdf)
- $\rightarrow$  [Upgrade Instructions for TRITON AP-DATA](http://www.websense.com/content/support/library/data/v80/upgrade/dss_upgrade_78x_to_80x.pdf)